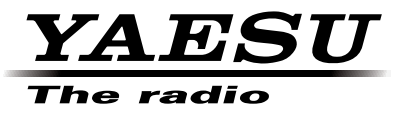

C4FM/FM 144/430 MHz EMETTEUR-RECEPTEUR DOUBLE BANDE

# FTM-100DE

**Manuel d'instruction (Edition WIRES-X)**

Nous vous remercions d'avoir acheté ce produit Yaesu.

Ce manuel d'instruction fournit des informations concernant la "Fonction WIRES X".

Pour toute information sur le fonctionnement de base de l'émetteur-récepteur, veuillez consulter le manuel d'utilisation FTM-100DE joint.

**Les noms de Société et de produit dans ce manuel sont des marques commerciales ou déposées de la Société concernée.**

# **Utilisation du WIRES-X**

# **Table des matières**

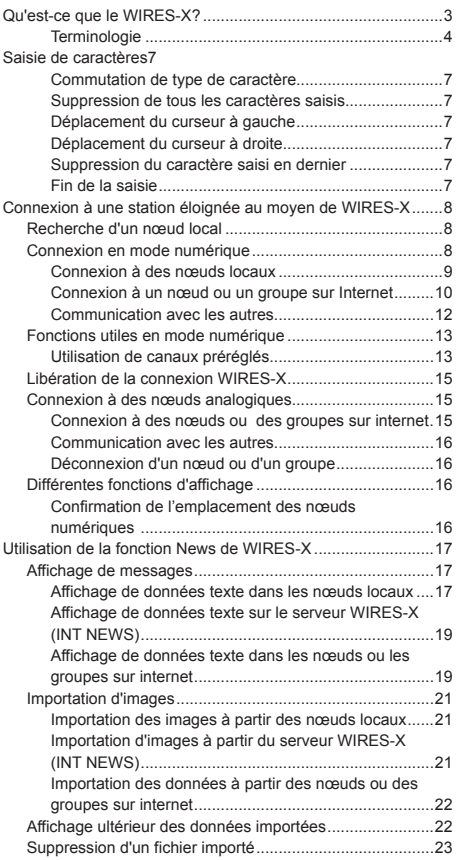

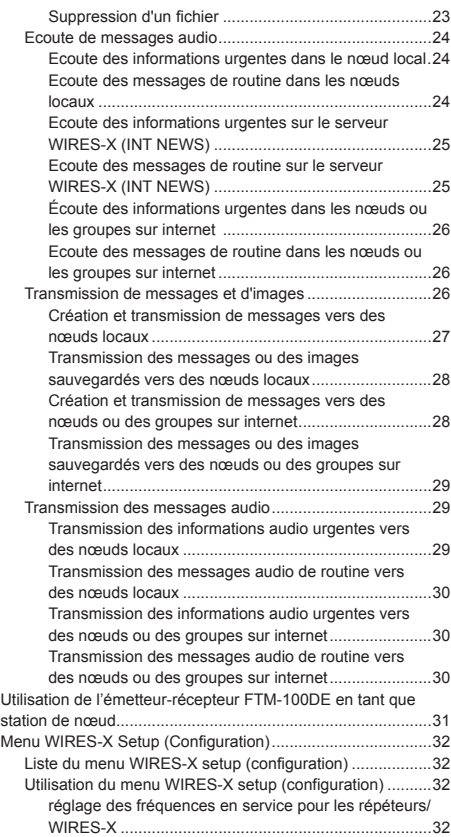

### **Qu'est-ce que le WIRES-X?**

WIRES (Wide-coverage Internet Repeater Enhancement System) est un système de communication Internet qui permet d'élargir la portée de communication des radioamateurs. En relayant des signaux radio par Internet, les stations peuvent se connecter là où les ondes radio ne peuvent pas s'atteindre.

WIRES utilise des nœuds locaux (stations connectées à Internet via des PC) comme points d'accès qui répètent les communications de stations radioamateur traditionnelles. Lorsque les nœuds locaux sont connectés entre eux par Internet, les stations radioamateur du monde entier peuvent communiquer entre elles en connectant simplement des stations traditionnelles aux nœuds locaux.

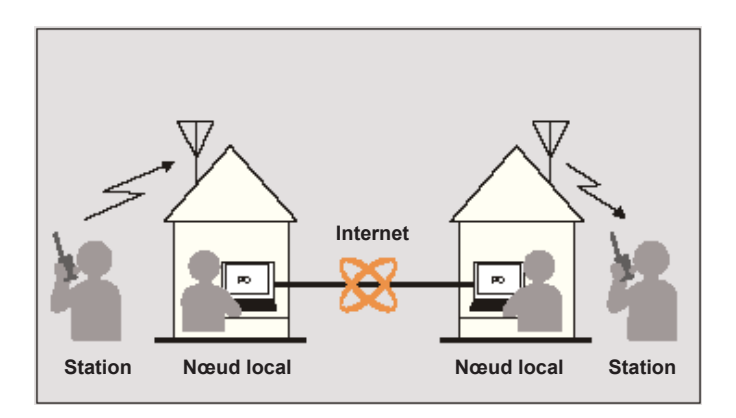

En plus des fonctions WIRES, WIRES-X supporte également les communications numériques. Grâce à WIRES-X, vous pouvez émettre et recevoir des données numérisées telles que du texte, des images et de l'audio.

En utilisant le WIRES-X avec l'émetteur-récepteur, vous pouvez avoir des communications analogiques/numériques avec des stations vendeurs de la portée de communication. En mode de communication numérique, vous pouvez rechercher des stations par indicatifs ou par mots clés, et échanger des données telles que des messages et des informations de localisation. Comme vous pouvez aussi utiliser WIRES-X avec la fonction GM (Ecoute collective) sur un émetteur-récepteur compatible pour créer un groupe incluant des nœuds locaux, vous pouvez aussi établer un réseau couvrant une portée plus large.

#### **Attention**

Vous ne pouvez pas vous connecter à un nœud WIRES-II actuellement en service depuis un nœud WIRES-X, ou vice-versa.

### **Terminologie**

#### ■ **Nœud**

Répéteur radio connecté à Internet via un PC. qui répète les communications de stations radioamateur traditionnelles comme point d'accès

#### ●**Nœud local**

Nœud se trouvant dans la portée de communication radio d'une station radioamateur traditionnelle

#### ●**Nœud analogique**

Nœud qui est un émetteur-récepteur ou un répéteur, utilisant le format FM traditionnel et qui ne peut que répéter des codes DTMF (multifréquences à deux tonalités) et des émissions/ réceptions audio analogiques.

#### ●**Nœud numérique**

Nœud qui est un émetteur-récepteur ou un répéteur compatible avec des communications numériques en format C4FM (FM 4 niveaux continu). Avec ce type de nœuds, vous pouvez transmettre/recevoir des messages audio ainsi que des données de texte et d'image. Vous pouvez aussi répéter des codes DMTF et des émissions/réceptions audio analogiques.

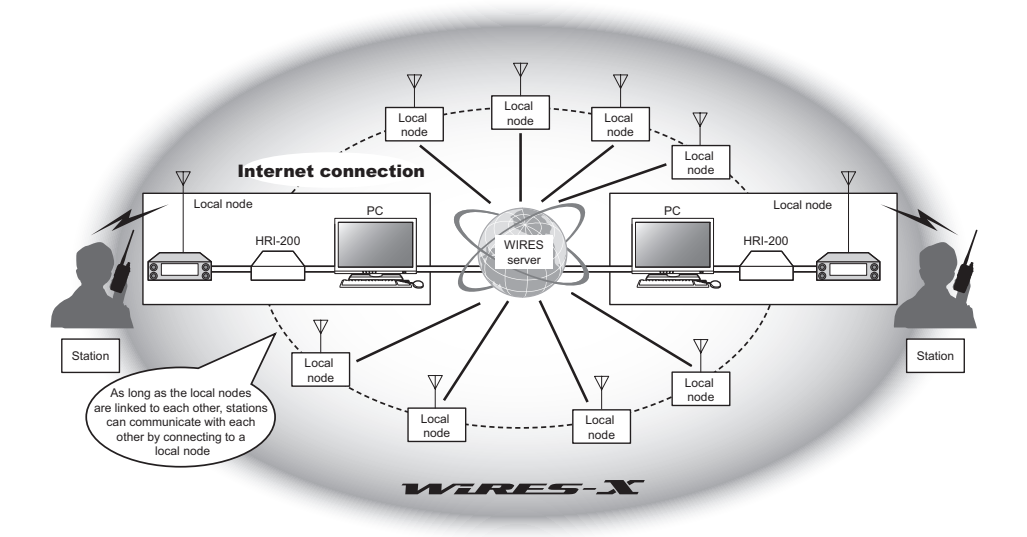

#### ■ **Nom d'utilisateur WIRES-X**

YAESU fournit des noms d'utilisateur avec les nœuds WIRES-X. Pour chaque nœud, un identifiant DTMF (nombre à cinq chiffres) et un nom d'utilisateur (caractères alphanumériques de 10 chiffres maximum) sont fournis.

Si vous connaissez l'identifiant du nœud auquel vous êtes connecté, vous pouvez transmettre le code DTMF depuis l'émetteur-récepteur et spécifier directement le nœud auquel vous souhaitez vous connecter en recherchant par caractère (seulement pour les nœuds numériques).

#### ●**Liste d'identifiants**

Les nœuds et groupes qui utilisent actuellement WIRES sont indiqués et publiés sur notre site web. Nous fournissons des informations telles que des identifiants, des indicatifs et des fréquences d'exploitation (certains ne peuvent pas être publiées pour respecter le souhait des propriétaires).

#### ■ Groupe (Groupe de table ronde QSO)

Espace communautaire du système WIRES auquel plusieurs nœuds peuvent se connecter simultanément.

Comme pour les communications vocales, vous pouvez discuter au moyen de messages texte sur le PC utilisé pour le nœud local.

#### ●**Groupe ouvert**

Groupe qui permet à tous les nœuds de se connecter

#### ●**Groupe fermé**

Groupe auquel seuls des nœuds enregistrés peuvent se connecter

#### ●**Propriétaire**

Nœud qui ouvre et organise un groupe

#### ●**Activité**

Nœuds actuellement connectés à un groupe spécifique

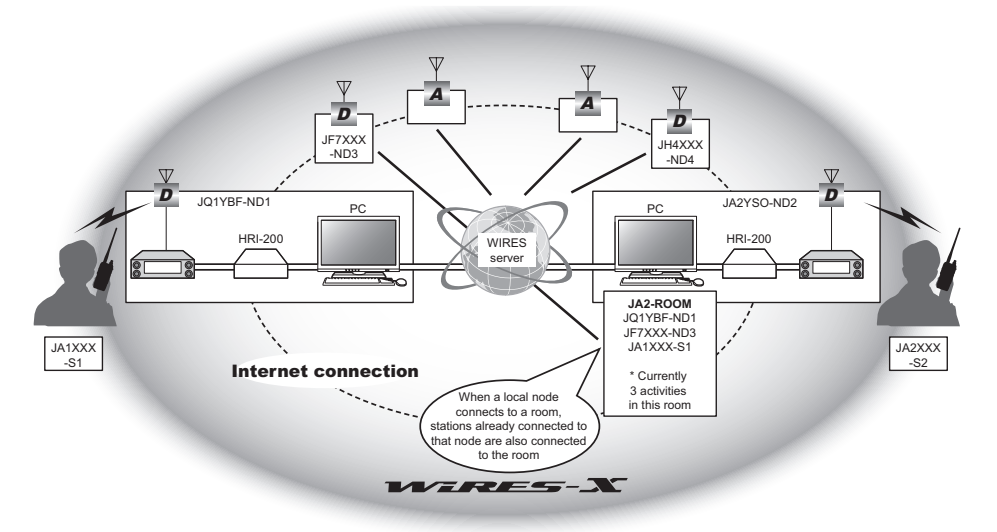

#### **Conseil** Dans l'illustration, **D** désigne des nœuds numériques et **A** désigne des nœuds analogiques.

### ■ **Fonction News**

Cette fonction vous permet d'enregistrer des données numériques telles que du texte, des images et des données audio sur le PC utilisé pour le nœud local, et d'accéder aux données depuis la station numérique connectée.

A partir de l'émetteur-récepteur numérique, vous pouvez accéder au nœud local (NOUVELLES LOCALES) et à la zone de stockage de données (station de nouvelles) dans le nœud ou dans le groupe auquel vous vous connectez, et vous pouvez importer (charger) et exporter (télécharger) les données.

Les propriétaires d'un nœud ou d'un groupe peuvent apporter/exporter des données depuis/ vers leur propre station via un PC. Le propriétaire peut aussi supprimer des données et modifier des informations telles que son nom et son attribution.

Le serveur WIRES-X possède aussi sa propre station d'informations (INT NEWS) où vous pouvez lire des informations et des données fournies par YAESU.

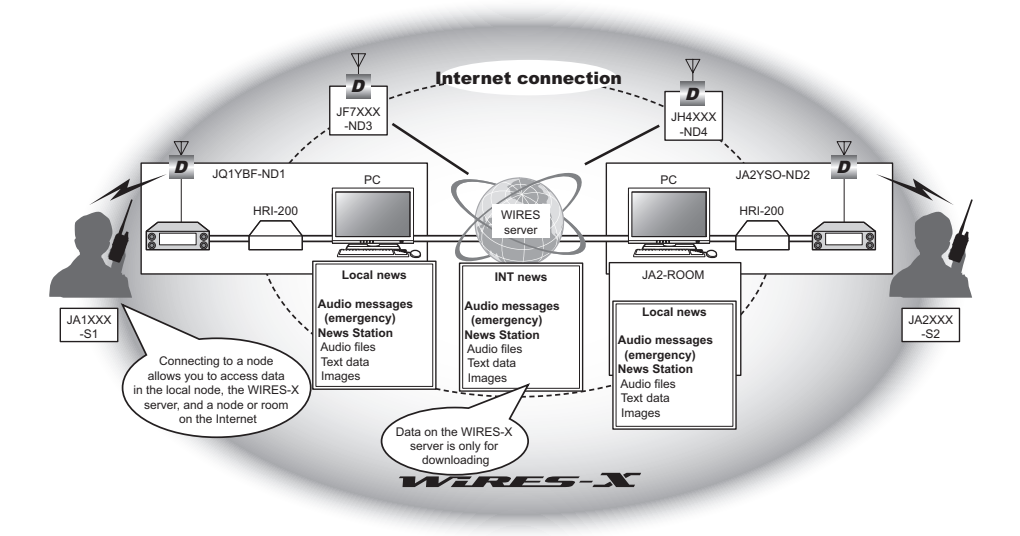

### ■ **Fonction de recherche préréglée**

Si le canal préféré pour la connexion à un nœud local est programmé (préréglé) dans l'émetteurrécepteur numérique, le canal sera balayé automatiquement au démarrage de WIRES-X. Utilisez cette fonction comme suit:

- Connectez-vous rapidement au nœud local auquel vous accédez généralement en préréglant sa fréquence à l'avance.
- En préréglant une fréquence de canal partagé avec vos nœuds amis, vous pouvez connecter rapidement l'émetteur-récepteur à un nœud local même pendant que vous vous déplacez dans d'autres zones.

Vous pouvez utiliser 2 émetteurs-récepteurs comme nœuds, un pour le canal de recherche préréglé (canal de réception seule) et l'autre pour le canal vocal (canal d'exploitation).

### **Saisie de caractères**

Vous pouvez saisir des lettres et des caractères par la procédure ci-dessous.

### **Commutation du type de caractère**

Appuyez sur  $(TXP)$  ( $\leftarrow$   $\leftarrow$  apparaît en haut). Chaque fois que vous appuyez, le type de caractère change dans l'ordre suivant.

Lettres majuscules  $\rightarrow$  symboles  $\rightarrow$  lettres minuscules  $\rightarrow$  chiffres

### **Suppression de tous les caractères saisis**

Appuyez sur  $(W_0, \mathbb{R})$  ( $\blacksquare$  $\blacksquare$  apparaît en haut).

### **Déplacez le curseur à gauche**

Appuyez sur  $\left(\frac{D_{\mathbf{x}}}{\sqrt{D_{\mathbf{x}}}}\right)$  ( $\left(\frac{D_{\mathbf{x}}}{\sqrt{D_{\mathbf{x}}}}\right)$  apparaît en haut).

### **Déplace le curseur vers la droite**

Appuyez sur  $\boxed{G_M}$   $\boxed{---}$  apparaît en haut).

### **Suppression du caractère saisi en dernier**

Appuyez sur  $(\frac{201}{\sqrt{11}})$  ( $\frac{1}{\sqrt{11}}$  apparaît en haut).

### **Exécution de la saisie**

Appuyez sur  $\left(\overline{\text{BlSP}}\right)$  ou  $\left(\overline{\text{BACK}}\right)$ .

### **Connexion à une station éloignée au moyen de WIRES-X**

### **Recherche d'un nœud local**

Pour communiquer au moyen de WIRES-X, une station nœud WIRES-X (nœud local) doit être établie dans la portée de contact radio de l'émetteur-récepteur de l'utilisateur.

Les nœuds WIRES-X sont des utilisateurs de stations volontairement enregistrés auprès de Yaesu. Leurs informations, telles que les localisations et les types de fonctionnement sont indiquées sur notre site:

https://www.yaesu.com/jp/en/wires-x/index.php

Utilisez d'abord cette liste pour rechercher un nœud local voisin, et des nœuds sur Internet utilisés par des personnes avec lesquelles vous souhaitez communiquer; écrivez les noms et les fréquences du nœud.

Etant donné que la procédure de connexion diffère entre les stations numériques et les stations analogiques, vérifiez si le nœud est une station analogique ou une station numérique.

- Lorsque le nœud local est une station numérique: Connectez-vous depuis votre émetteur-récepteur en mode numérique. (les nœuds sur Internet peuvent se connecter aux stations numériques et analogiques).
- Lorsque le nœud local est dans une station analogique: Connectez-vous depuis votre émetteur-récepteur en mode analogique. (les nœuds sur Internet peuvent se connecter aux stations numériques et analogiques).

### **Connexion en mode numérique**

#### **Attention**

Avant d'utiliser WIRES-X, appuyez sur  $\mathbb{Z}_n$  pour configurer le mode de communication de la bande dans n'importe quel mode autre que [FM]. Pour plus de détails, voir "Sélection du mode de communication" dans le manuel d'utilisation de base.

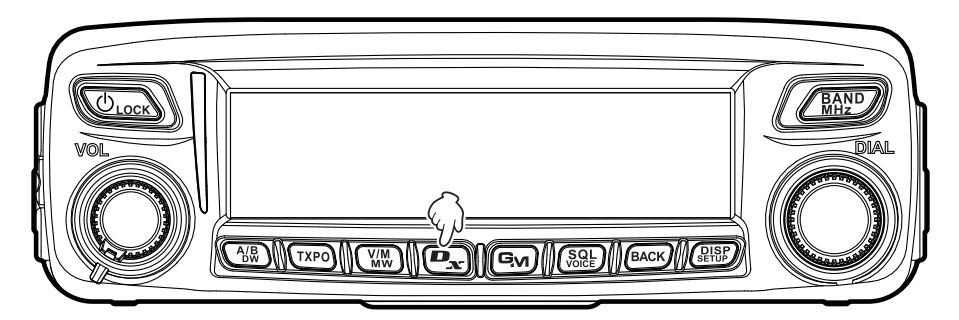

#### **Connexion à des nœuds locaux**

- **1** Tournez le bouton DIAL pour initialiser la bande en service sur la fréquence du nœud local désiré.
- **2** Appuyez sur  $\left[\frac{D_{\text{av}}}{\text{m}}\right]$  pendant plus d'une seconde. **[<sup>X</sup> ]** clignote à gauche de l'affichage de fréquence.

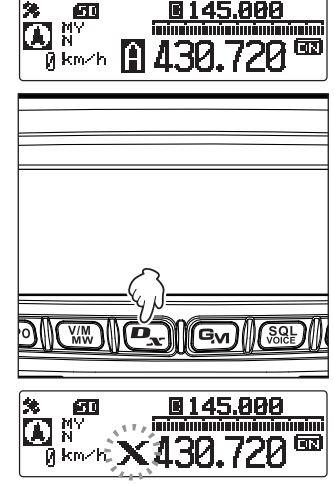

Lorsqu'un nœud local est trouvé, [*X***]** s'allume en fixe, et le nom du nœud et le nom de la ville s'affichent en haut de l'écran.

- **Conseil** En fonction de l'état de la connexion, l'écran affiche l'un des quatre formats d'affichage.
- **(1)**Connecté au nœud local, mais incapable de se connecter aux nœuds ou groupes Internet (connexion aux nœuds ou groupes Internet jamais établie précédemment)
- **(2)**Connecté au nœud local, mais incapable de se connecter aux nœuds ou groupes Internet (connexion aux nœuds ou groupes Internet établie avec succès précédemment).
- **(3)**Connecté au nœud local, connecté avec succès à un nœud internet ou à un groupe (le nœud internet ou le groupe est le même que celui utilisé précédemment)
- **(4)**Connecté au nœud local, connecté avec succès à un nœud internet ou à un groupe (le nœud internet ou le groupe est différent de celui utilisé le précédemment)

Lorsque  $\triangleright$  est affiché, tournez le bouton DIAL. Indicatif des nœuds et des groupes sur internet auxquels vous vous êtes précédemment connectés pour programmer.

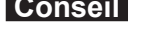

 **Conseil** Pendant que **[<sup>X</sup> ]** clignote, appuyez rapidement sur la touche  $\left[\frac{D_{\text{av}}}{\text{v}}\right]$  pour rétablir la connexion avec le nœud local.

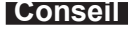

**Conseil** Lorsqu'aucun nœud local ne peut être trouvé, **[<sup>X</sup> ]** disparaît au bout de 5 minutes.

**Conseil** Lorsque le nœud local détecté est une station répétitrice, **[ [R] ]** apparaît en dessous de **[<sup>X</sup> ].**

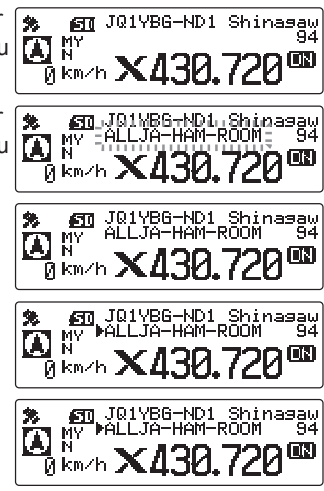

#### **Connexion à une station éloignée au moyen de WIRES-X**

#### **Attention**

WIRES-X ne peut être utilisé que sur la bande en service.

#### **Connexion à un nœud ou un groupe sur Internet**

Vous pouvez vous connecter à un nœud ou un groupe désiré d'une des façons suivantes:

- En sélectionnant un nœud ou un groupe accessible dans la liste
- En spécifiant le nom du nœud ou le nom du groupe
- En sélectionnant le nœud ou le groupe auquel vous avez été connecté en dernier
- Spécification du DTMF ID du nœud ou du groupe auquel vous voulez vous connecter

#### ●**En recherchant dans les listes de nœuds et de groupes.**

**1** Appuyez sur  $\sqrt{R_{HZ}^{RAP}}$  pendant plus d'une seconde. Affiche la liste de catégories.

**2** Tournez le bouton DIAL pour sélectionner **[ALL],** puis appuyez sur  $\binom{DISP}{SETUP}$ .

Affiche la liste des nœuds et des groupes accessibles.

- **Conseils**  Les destinations de connexion s'affichent en commençant par la liste des groupes suivie de la liste des nœuds.
	- Sur les colonnes de groupe de destination de connexion, le nombre d'activités (le nombre de nœuds connectés à chaque groupe) s'affiche sur le côté droit.
- **3** Tournez le bouton DIAL pour sélectionner le nœud ou le groupe auquel vous voulez vous connecter, puis appuyez sur  $\left(\frac{\text{DISP}}{\text{SETUP}}\right)$ .

Démarre la connexion.

 **Conseil** En appuyant sur **[PTT],** vous pouvez aussi établir une connexion tout en parlant. Une fois que la connexion est bien établie, la liste du menu du nœud (groupe) auquel vous êtes connectés apparaîtra.

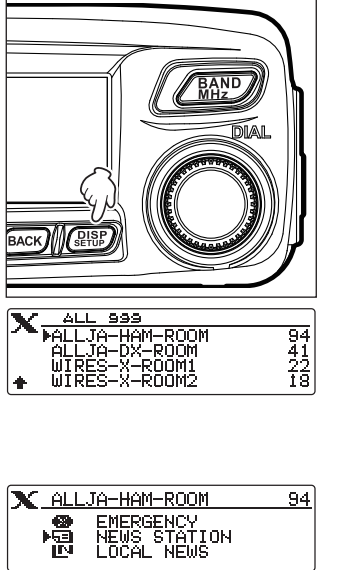

ALL<br>SEARCH & DIRECT IN LOCAL NÊWS<br>Ku tat news

BACK ERS

 $\overline{\mathbf{X}_{\text{+}}^{\text{}}$  category

#### ●**Recherche par nom de nœud ou de groupe**

- **1** Appuyez sur  $\sqrt{_{\text{MHz}}^{BAND}}$  pendant plus d'une seconde. Affiche la liste de catégories.
- **2** Tournez le bouton DIAL pour sélectionner **[SEARCH & DIRECT]**, puis appuyez sur  $\sqrt{\frac{DISP}{SED}}$ .

Affiche l'écran de saisie des caractères.

**3** Saisissez la totalité ou une partie de l'ID utilisateur ou du nom du groupe.

Les caractères que vous venez de saisir s'affichent sur l'écran.

**Conseil** Pour savoir comment saisir les lettres, voir "Saisie de caractères" en page 7.

**4** Appuyez sur  $\sqrt{\text{gusp}}$ .

Débute la recherche. Si des destinations de connexion dont le nom correspond partiellement au nom que vous avez entré sont trouvées, elles seront indiquées.

- **Conseils**  S'il n'y a pas de destination de connexion correspondant au nom entré "No Data" (Pas de donnée) apparaît et ensuite l'écran revient à l'écran "SEARCH & DIRECT". Saisissez des caractères pour rechercher à nouveau.
	- Si le nom que vous avez entré est trouvé, l'émetteur-récepteur établit immédiatement la connexion.
	- L'écran affiche les résultats de recherche de la liste des groupes, suivi par les résultats de recherche de la liste des nœuds.
	- Sur les colonnes de groupe dans les résultats de la recherche, le nombre d'activités (le nombre de nœuds connectés à chaque groupe) s'affiche sur le côté droit.
- **5** Tournez le bouton DIAL pour sélectionner le nœud ou le groupe auquel vous voulez vous connecter, puis appuyez sur  $\frac{\text{QHSP}}{\text{QHSP}}$ .

 $\overline{C^{22} \triangle L^{12}}$ Ξ **PALLJA-HAN-ROOM** 멹

Démarre la connexion.

**Conseil** En appuyant sur **[PTT]**, vous pouvez aussi établir une connexion tout en parlant. Une fois que la connexion est bien établie, la liste du menu du nœud (groupe) auquel vous êtes connectés apparaîtra.

#### ●**Connexion au nœud ou au groupe auquel vous vous êtes connecté en dernier**

Si vous vous êtes précédemment connecté à un nœud ou à un groupe sur internet, il apparaît et il clignote en haut de l'écran.

Appuyez sur  $\sqrt{R_{H2}^{RMS}}$  pour démarrer la connexion de l'émetteur-récepteur avec le nœud ou le groupe clignotant, et une fois que la connexion est établie, la liste menu du nœud (groupe) auquel vous êtes connecté apparaîtra.

S'il y a  $\triangleright$  à gauche du nom du nœud en haut de l'écran, faites tourner le bouton DIAL pour afficher le nœud auquel vous vous êtes connecté en dernier.

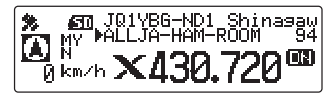

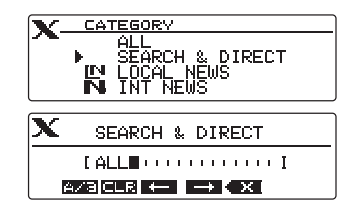

#### **Connexion à une station éloignée au moyen de WIRES-X**

#### ●**Spécification du DTMF ID du nœud ou du groupe pour lequel vous voulez vous connecter**

**1** Appuyez et maintenez enfoncée **[#]** sur le microphone pendant plus d'une seconde.

Affiche l'écran de saisie de DTMF.

- **2** Utilisez les touches numériques sur le micro pour saisir l'ID DTMF (code à cinq chiffres).
- **3** Appuyez sur **[#]** sur le microphone. **Conseil** En appuyant sur [\*] sur le microphone, vous fermez l'écran de saisie DTMF.

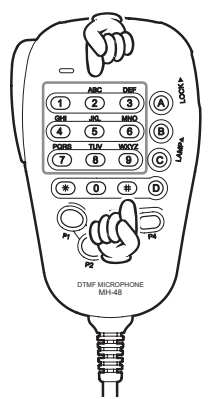

### **Communication avec les autres**

- **1** Pendant l'affichage de la station à laquelle vous êtes actuellement connecté, appuyez sur **[PTT]**. L'émetteur-récepteur passe en mode transmission.
- **2** Parlez dans le **[MIC]**.

**Conseil** Placez le micro à environ 5 cm de votre bouche lorsque vous parlez.

**Attention** N'émettez pas en continu pendant une période prolongée pour réduire les risques de surchauffe, de mauvais fonctionnement ou de blessure.

#### **3** Relâchez **[PTT]**.

L'émetteur-récepteur passe en mode réception.

#### **Conseil**

Vous pouvez communiquer avec le nœud ou le groupe auquel vous êtes connecté en appuyant sur **[PTT]** même pendant l'affichage des données dans un nœud ou un groupe sur internet, en utilisant la fonction NEWS en mode numérique

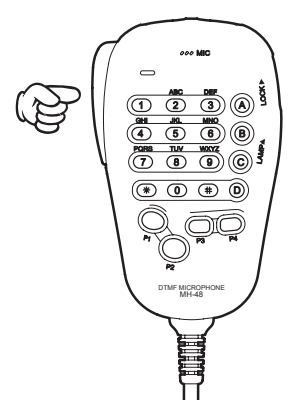

### **Fonctions utiles en mode numérique**

### **Utilisation des canaux préréglés**

La programmation (préréglage) d'une fréquence de canal vous permet de vous connecter facilement à un nœud local.

En partageant une fréquence de canal avec d'autres nœuds, vous pouvez connecter l'émetteur-récepteur à un nœud local pendant que vous être dehors. Cette fonction est utile pour qu'un groupe exploite une station.

#### ●**Préréglage d'un canal**

**1** Appuyez sur  $\binom{DISP}{\text{SEUP}}$  pendant plus d'une seconde. Affiche le menu Setup (Configuration).

- **2** Tournez le bouton DIAL pour sélectionner **[7 WIRES-X]**, puis appuyez sur  $\sqrt{R_{\text{HUP}}^{\text{ISP}}}$ . Affiche la liste du menu.
- **3** Vérifiez que **[1 RPT/WIRES FREQ]** est affiché, puis appuyez sur  $(\overline{s_{\text{error}}^{DISP}})$ . Affiche les options sélectionnées.
- **4** Tournez le bouton DIAL pour sélectionner **[PRESET]**, puis appuyez sur  $\left(\frac{\text{DISP}}{\text{SET UP}}\right)$ . Affiche l'écran réglage de fréquence.

 **Conseil** Le paramètre par défaut est [MANUAL.

- **5** Tournez le bouton DIAL pour sélectionner la fréquence.
	- **Conseils**  Tournez le bouton DIAL pour changer la fréquence selon les incréments spécifiés en mode réglage.
		- En appuyant et en maintenant enfoncée  $\sqrt{\frac{BAND}{MHz}}$ , vous pouvez régler la fréquence par unité 1 MHz.
		- Le réglage par défaut est 146.550.
- **6** Appuyez sur  $\sqrt{\frac{p_{\text{ISP}}}{p_{\text{EUV}}}}$  pendant plus d'une seconde. Initialise la fréquence et renvoie à l'écran affichage de fréquence.

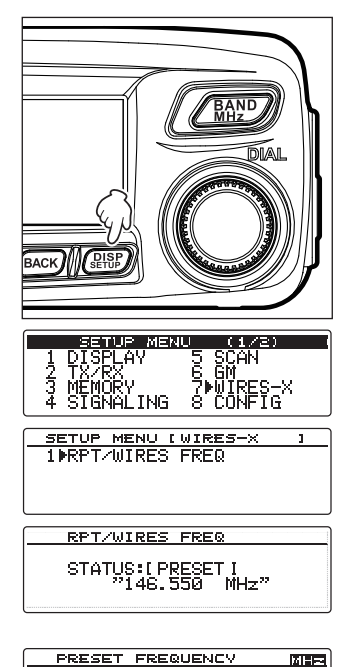

F 146.558 L  $MH<sub>2</sub>1$ 

#### **Connexion à une station éloignée au moyen de WIRES-X**

#### ●**Connexion à un canal préréglé**

- **1** Suivez la procédure dans "Préréglage d'un canal" en page 13 pour que le canal préréglé soit disponible à l'avance.
- **2** Appuyez sur  $\left[\frac{m}{\epsilon}\right]$  pendant plus d'une seconde.

A gauche de l'affichage de fréquence, **[P]** et **[<sup>X</sup> ]** apparaissent en alternance.

Lorsqu'un nœud local est trouvé, **[<sup>X</sup> ]** s'allume et le nom du nœud et le nom de la ville s'affichent dans la partie inférieure de l'écran.

 **Conseil** Si un nœud local ne peut pas être trouvé, **[P]** disparaît en cinq minutes.

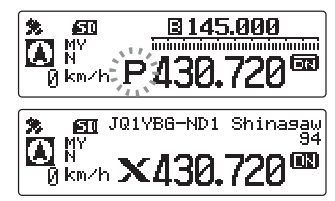

#### **Conseil**

Si la fréquence du nœud local détectée est différente de celle du canal préréglé, la fréquence passe automatiquement sur la fréquence du nœud.

#### ●**Fin de la recherche par canal préréglé**

- **1** Suivez les étapes 1 à 3 dans "Préréglage d'un canal" en page 13 pour afficher les options de **[1 RPT/WIRES FREQ]**.
- **2** Tournez le bouton DIAL pour sélectionner **[MANUAL]**.

RPT/WIRES FREQ

STATUS: [ MANUAL I

**3** Appuyez sur *s*<sub>ETUP</sub> pendant plus d'une seconde. Rappelle l'écran affichage de fréquence.

#### ●**Déconnexion d'un nœud ou d'un groupe**

**1** Appuyez et maintenez enfoncée **[\*]** sur le microphone pendant plus d'une seconde.

Si la déconnexion est réussie, on revient à l'écran connexion à un nœud local.

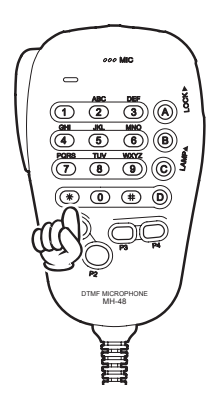

### **Libération de la connexion WIRES-X**

En appuyant et en maintenant enfoncée  $\mathbb{P}_{\mathbf{x}}$  pendant plus d'une seconde, on passe à l'écran affichage de fréquence, et **[<sup>X</sup> ]** affiché à gauche de l'affichage de fréquence disparaît.

**Conseil** Le nœud local et le nœud ou le groupe restent connectés.

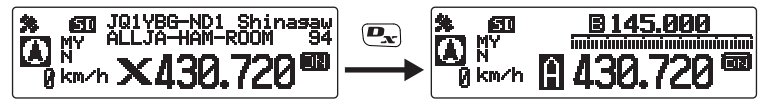

### **Connexion à des nœuds analogiques**

Lorsque le nœud auquel vous voulez vous connecter est une station analogique, utilisez la fonction DTMF de l'émetteur-récepteur. Pour tout détail sur l'utilisation de la fonction DTMF, voir "Utilisation de la fonction DTMF" dans le manuel d'utilisation de base.

### **Connexion à des nœuds ou à des groupes sur internet**

- **1** Réglez la fréquence de bande principale sur la fréquence du nœud local.
- **2** Appuyez sur  $\left[\frac{D_{\text{av}}}{\sigma}\right]$  pour passer au mode FM analogique.

 **Conseil** Pour plus de détails, voir "Sélection du mode de communication" dans le manuel d'utilisation de base.

**3** Dans le menu Setup (Configuration), à partir de **[4 SIGNALING]** → **[3 AUTO DIALER]**, sélectionnez "OFF".

**Conseil** Pour plus de détails, voir "Transmission manuelle du code DTMF" dans le manuel d'utilisation de base.

- **4** Tout en appuyant sur **[PTT]** sur le microphone, appuyez sur **[0]** à **[9]**, **[\*]**, **[#]**, **[A]** à **[D]**. Transmet le code DTMF.
- **5** Relâchez **[PTT]**, et maintenez l'émetteur-réception en mode réception pendant environ 10 secondes.

Une fois la connexion établie, vous pouvez entendre l'audio.

**Attention** L'écran destination de connexion n'apparaît pas.

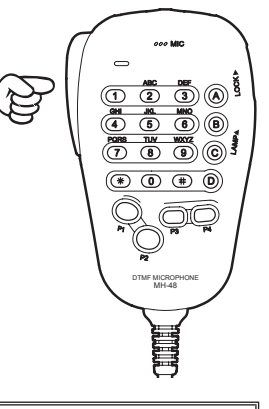

#### **Conseil**

Vous pouvez enregistrer des codes DTMF constitués de 16 chiffres maximum pour 9 canaux sur l'émetteur-récepteur. Si vous enregistrez préalablement des codes de destinations de connexion utilisées fréquemment, vous pouvez transmettre facilement un code en appuyant sur son nombre abrégé tout en appuyant sur **[PTT]**. Pour plus de détails, voir "Utilisation de la fonction DTMF" dans le manuel d'utilisation de base.

#### **Connexion à une station éloignée au moyen de WIRES-X**

#### **Communication avec les autres**

**1** Appuyez sur **[PTT]**.

L'émetteur-récepteur passe en mode transmission.

**2** Parlez dans le **[MIC]**.

**Conseil** Placez le micro à environ 5 cm de votre bouche lorsque vous parlez. **Attention** N'émettez pas en continu pendant une période prolongée pour réduire les risques de surchauffe, de mauvais fonctionnement ou de blessure.

**3** Relâchez **[PTT]**.

L'émetteur-récepteur passe en mode réception.

### **Déconnexion d'un nœud ou d'un groupe**

**1** Tout en appuyant sur **[PTT]**, appuyez sur #99999 (Commande de déconnexion DTMF). Déconnecte le nœud ou le groupe.

### **Différentes fonctions d'affichage**

### **Confirmation de l'emplacement des nœuds numériques**

Lorsque le signal provenant du nœud local auquel vous êtes connecté contient des informations de localisation GPS, vous pouvez afficher les données de localisation sur l'écran.

Lorsque la destination de la connexion est affichée, la position de votre station est affichée à gauche de l'écran.

Appuyez rapidement une fois sur  $\binom{DISP}{sqrt}$  pour afficher la position de la station partenaire à gauche de l'écran. L'écran affiche le compas indiquant la direction et la distance au nœud local à partir de votre station.

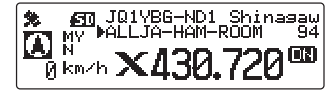

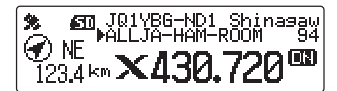

#### **Conseil**

Lorsque la position de la station partenaire est affichée, appuyez rapidement une fois sur  $\binom{GB5}{85}$  pour afficher l'information d'acquisition du satellite. Appuyez à nouveau rapidement sur  $\left(\frac{\Omega_{\rm BB}}{2\pi\Omega_{\rm B}}\right)$  pour afficher à nouveau la position de votre station.

## **Utilisation de la fonction News de WIRES-X**

En utilisant WIRES-X en mode numérique, vous pouvez transmettre et recevoir des messages (données texte) et des images; vous pouvez aussi enregistrer/écouter des messages audio.

### **Affichage de messages**

Vous pouvez lire des messages (données texte) qui sont transmis/reçus par un nœud local, ou par un nœud ou groupe sur Internet, depuis l'émetteur-récepteur.

#### **Attention**

z Pour lire des messages, insérez au préalable une carte mémoire microSD dans l'émetteur-récepteur. Pour plus de détails, voir "Utilisation d'une carte mémoire microSD" dans le manuel d'utilisation de base.

### **Affichage des données de texte dans des nœuds locaux**

- **1** Suivez la procédure dans "Connexion à des nœuds locaux" en page 9 pour connecter votre émetteur-récepteur au nœud local désiré.
- **2** Appuyez sur  $\sqrt{\frac{BAND}{MHZ}}$  pendant plus d'une seconde. Affiche l'écran "CATEGORY".

- **3** Tournez le bouton DIAL pour sélectionner **[LOCAL NEWS**], puis appuyez sur  $\left(\frac{DISP}{SETOP}\right)$ . Affiche l'écran "LOCAL NEWS"
- **4** Tournez le bouton DIAL pour sélectionner le nœud local désiré, puis appuyez sur  $\left(\frac{DISP}{S E T C}\right)$ Si la réception des données est correcte, la liste du menu du nœud local apparaît

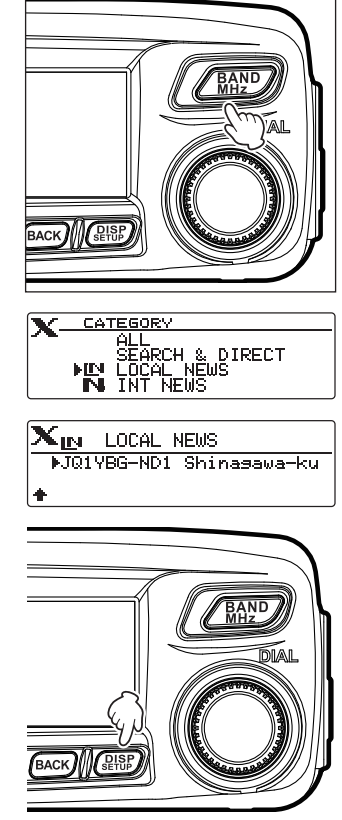

#### **Utilisation de la fonction News de WIRES-X**

- **5** Tournez le bouton DIAL pour sélectionner **[NEWS STATIONI**, puis appuyez sur  $\binom{DISP}{\text{setUP}}$ . Faites apparaître l'écran de sélection de chargement (transmission/téléchargement) (réception).
- **6** Tournez le bouton DIAL pour sélectionner **[DOWNLOAD]**, puis appuyez sur  $\left(\frac{DISP}{SETUP}\right)$ . Faites apparaître l'écran sélection du type de données.
- **7** Tournez le bouton DIAL pour sélectionner le message que vous voulez voir **[MSG]**, puis appuyez sur  $\binom{DISP}{\text{graph}}$ . Si la réception des données est correcte, la liste des données apparaît.

**Conseil** La liste affiche les données enregistrées dans l'ordre chronologique inverse.

**8** Tournez le bouton DIAL pour sélectionner le message que vous voulez voir, puis appuyez sur  $\binom{DISP}{\text{sup}}$ .

Télécharge les données et affiche le contenu du message.

**9** Appuyez sur (BACK).

Rappelle l'écran liste des données.

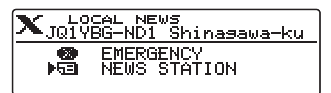

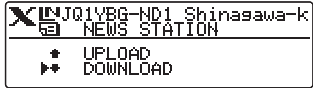

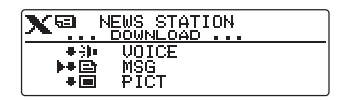

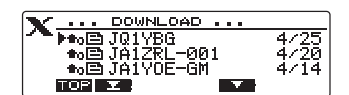

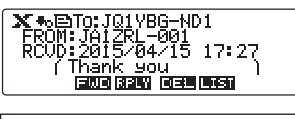

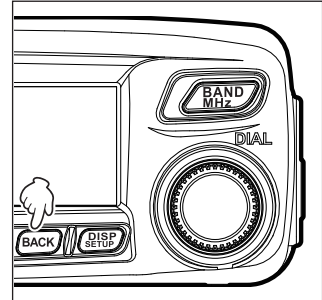

#### **Conseils**

- Sur l'écran affichage du contenu, appuyez sur  $\binom{\text{DISP}}{\text{SETUP}}$  pour afficher la position de l'émetteur au moment de l'envoi des données.
- Sur chaque écran, appuyez sur  $(ABCK)$  pour retourner l'écran à l'écran précédent.

#### ●**Opérations sur la liste des données**

Lorsqu'un grand nombre d'éléments de données est disponible, la liste est divisée en listes plus petites de 3 éléments de données chacune.

•Tournez le bouton DIAL pour faire défiler l'écran.

•En appuyant sur  $(\mathbf{P} \mathbf{P})$ , ( $\mathbf{P} \mathbf{P}$  apparaît en haut), on saute au sommet de la liste.

•En appuyant sur  $(W_0, \mathbb{C})$  (  $\longrightarrow$  apparaît en haut), on saute à la fin de la liste.

CATEGORY

X.

XN.

鬳

### **Affichage de données texte sur le serveur WIRES-X (INT NEWS)**

Vous pouvez lire des informations texte fournies par Yaesu sur le serveur WIRES-X depuis l'émetteur-récepteur.

- **1** Suivez la procédure dans "Connexion à des nœuds locaux" en page 9 pour connecter votre émetteur-récepteur au nœud local désiré.
- **2** Appuyez sur  $\sqrt{BAND}$  pendant plus d'une seconde. Affiche l'écran "CATEGORY".
- **3** Tournez le bouton DIAL pour sélectionner **[INT NEWS]**, puis appuyez sur  $\binom{RISP}{RIS}$ . Affiche le menu du serveur WIRES-X.
- **4** Tournez le bouton DIAL pour sélectionner **[NEWS STATION]**, puis appuyez sur  $\left(\frac{\text{PISP}}{\text{SETUP}}\right)$ . Faites apparaître l'écran sélection du type de données.
- **5** Tournez le bouton DIAL pour sélectionner le message que vous voulez voir **[MSG]**, puis appuyez sur  $\binom{DISP}{\text{sup}}$ . Si la réception des données est correcte, la liste des données apparaît.

**Conseil** La liste affiche les données enregistrées dans l'ordre chronologique inverse.

**6** Tournez le bouton DIAL pour sélectionner le message que vous voulez voir, puis appuyez sur  $\binom{DISP}{SETUP}$ .

Démarre le téléchargement "DOWNLOAD" apparaît et clignote.

Télécharge les données et affiche le contenu du message.

**7** Appuyez sur **BACK**).

Rappelle l'écran liste des données.

#### **Affichage des données de texte dans les nœuds ou les groupes sur internet**

- **1** Suivez la procédure dans "Connexion à des nœuds ou des groupes sur internet" en page 10 pour connecter l'émetteur-récepteur au nœud ou au groupe désiré sur internet.
- **2** Appuyez et maintenez enfoncée  $\sqrt{R_{HZ}^{AND}}$ . Affiche l'écran "CATEGORY".
- **3** Tournez le bouton DIAL pour sélectionner **[LOCAL NEWSI**, puis appuyez sur  $\sqrt{\frac{D[SP]}{SETD}}$ . Affiche l'écran "LOCAL NEWS"

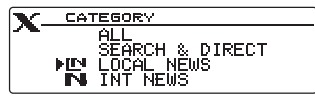

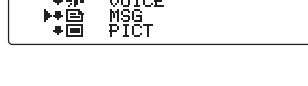

**ALLY ALLY AND SEARCH & DIRECT**<br>SEARCH & DIRECT<br>**MN** INT NEWS

**INT NEWS** EMERGENCY<br>NEWS STATION

 $\overline{\mathbf{X}}$ **D**. NEWS STATION

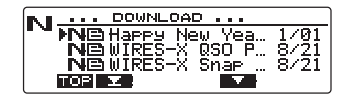

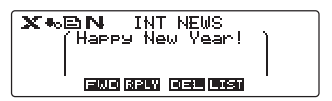

### **Utilisation de la fonction News de WIRES-X**

- **4** Tournez le bouton DIAL pour sélectionner le nœud ou le groupe désiré sur internet, puis appuyez sur  $\sqrt{\text{g}_\text{FUB}}$ . Si la réception des données est correcte, la liste de menu du nœud ou du groupe sur internet apparaît.
- **5** Tournez le bouton DIAL pour sélectionner **[NEWS STATION]** ou **[LOCAL NEWS]**, puis appuyez sur  $\sqrt{\text{gusp}}$ . Faites apparaître l'écran de sélection de chargement (transmission/téléchargement) (réception).
- **6** Tournez le bouton DIAL pour sélectionner **[DOWNLOAD]**, puis appuyez sur  $\left(\frac{DISP}{SET} \right)$ . Faites apparaître l'écran sélection du type de données.
- **7** Tournez le bouton DIAL pour sélectionner **[MSG]**, puis appuyez sur  $(\frac{DISP}{SETUP})$ .

Si la réception des données est correcte, la liste des données apparaît.

 **Conseil** La liste affiche les données enregistrées dans l'ordre chronologique inverse.

**8** Tournez le bouton DIAL pour sélectionner le message que vous voulez voir, puis appuyez sur  $\sqrt{\frac{DISP}{SETUP}}$ . Démarre le téléchargement. "DOWNLOAD" apparaît et clignote.

Télécharge les données et affiche le contenu du message.

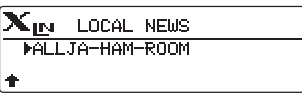

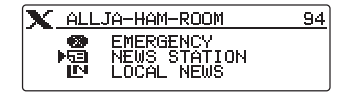

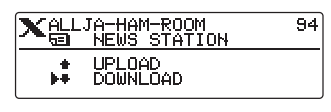

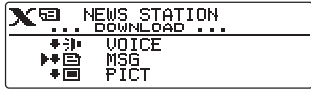

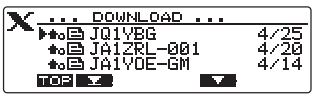

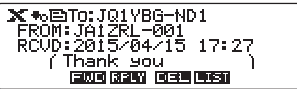

**9** Appuyez sur (BACK).

Rappelle l'écran liste des données.

#### **Conseil**

Sur l'écran affichage du contenu, appuyez sur *(BISP)* pour afficher la position de l'émetteur au moment de l'envoi des données.

#### **Attention**

Lorsque la liste des catégories ou la liste des données est affichée, en appuyant sur **[PTT]**, l'émetteurrécepteur pourra transmettre des messages audio vers le nœud ou le groupe sur internet auquel vous êtes actuellement connecté.

### **Importation d'images**

Vous pouvez importer des images émises/reçues par un nœud local, ou par un nœud ou un groupe sur Internet sur l'émetteur-récepteur.

### **Précautions**

- z Pour importer des images, insérez préalablement une carte micro SD dans l'émetteur-récepteur. Pour plus de détails, voir "Utilisation d'une carte mémoire microSD" dans le manuel d'utilisation de base.
- Les images importées ne peuvent pas être visualisées sur l'émetteur-récepteur. Pour afficher les images après leur importation, enlevez la carte mémoire microSD de l'émetteur-récepteur, et ensuite copiez les données sur votre PC, etc.

### **Importation d'images à partir des nœuds locaux.**

- **1** Suivez les étapes 1 à 6 dans "Affichage de données texte dans les nœuds locaux" en page 17 pour faire apparaître l'écran sélection du type de données.
- **2** Tournez le bouton DIAL pour sélectionner **[PICT]**, puis appuyez sur  $\binom{DISP}{SETUP}$ .

Affiche la liste des données.

**Conseil** La liste affiche les données enregistrées dans l'ordre chronologique inverse.

**3** Tournez le bouton DIAL pour sélectionner l'image que vous voulez télécharger, puis appuyez sur  $\binom{DISP}{\text{SETU}}$ . Démarre le téléchargement. "DOWNLOAD" apparaît et clignote.

A la fin de l'importation des données, l'image apparaît.

- **Conseils**  $\cdot$  Les données dans des formats non compatibles ne peuvent pas être importées. Dans ce cas, le message "Not Completed" (Non terminé) s'affiche, puis l'écran revient à l'écran de sélection du type de données.
	- Si l'espace libre sur la carte microSD n'est pas suffisant, les données ne peuvent pas être importées. Dans ce cas, ''Memory is full'' (mémoire pleine) apparaît, et ensuite l'écran revient à la liste des données.

### **4** Appuyez sur (BACK).

Rappelle l'écran liste des données.

### **Importation d'images du serveur WIRES-X (INT NEWS)**

Vous pouvez importer des images fournies par Yaesu sur le serveur WIRES-X sur l'émetteurrécepteur.

- **1** Suivez les étapes 1 à 4 dans "Affichage de données texte sur le serveur WIRES-X (INT NEWS)" en page 19 pour faire apparaître l'écran sélection du type de données.
- **2** Tournez le bouton DIAL pour sélectionner **[PICT]**, puis appuyez sur  $\sqrt{g_{\text{HUP}}^{\text{ISP}}}$ .

Affiche la liste des données.

**Conseil** La liste affiche les données enregistrées dans l'ordre chronologique inverse

**3** Suivez l'étape 3 dans ''Importation d'images à partir des nœuds locaux'' en page 21 pour télécharger les données.

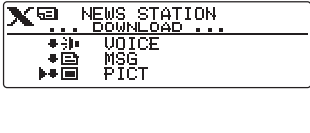

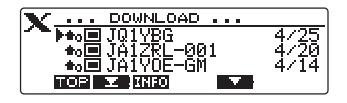

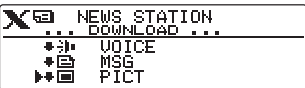

### 4 Appuyez sur **BACK**).

Rappelle l'écran liste des données.

- **Conseils** Les données dans des formats non compatibles ne peuvent pas être importées. Dans ce cas, le message "Not Completed" (Non terminé) s'affiche, puis l'écran revient à l'écran de sélection du type de données.
	- Si l'espace libre sur la carte microSD n'est pas suffisant, les données ne peuvent pas être importées. Dans ce cas, ''Memory is full'' (mémoire pleine) apparaît, et ensuite l'écran revient à la liste des données.

### **Importation de données à partir de nœuds ou de groupes sur internet**

- **1** Suivez les étapes 1 à 4 dans "Affichage de données texte dans des nœuds ou des groupes sur Internet" en page 19 pour faire apparaître l'écran sélection du type de données.
- **2** Tournez le bouton DIAL pour sélectionner **[PICT]**, puis appuyez sur  $\sqrt{g_{HDP}^{ISP}}$ .

Affiche la liste des données.

**Conseil** La liste affiche les données enregistrées dans l'ordre chronologique inverse.

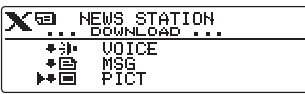

- **3** Suivez l'étape 3 dans "importation d'images à partir de nœuds locaux" en page 21 pour importer les données.
- **4** Appuyez sur (BACK).

Rappelle l'écran liste des données.

#### **Attention**

Lorsque la liste de catégories ou la liste de données est affichée, en appuyant sur **[PTT]** l'émetteurrécepteur transmettra des messages audio au nœud ou au groupe auquel vous êtes actuellement connecté sur internet.

### **Affichage ultérieur des données importées**

Vous pouvez aussi afficher les données importées ultérieurement.

**1** Appuyez sur  $\left( \frac{G_{\text{M}}}{2} \right)$  pendant plus d'une seconde. Affiche l'écran "GM MESSAGE" ou l'écran "GM PICT". Chaque fois que vous appuyez sur  $(\frac{sq}{sq}$ , vous commutez l'écran.

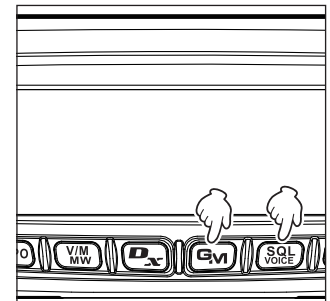

### **Utilisation de la fonction News de WIRES-X**

- **2** Tournez le bouton DIAL pour sélectionner les données que vous voulez afficher, puis appuyez sur  $\binom{DISP}{SETUP}$ .
	-

**Conseil [***XI* **apparaît à gauche des données** WIRES-X.

En appuyant sur  $(\mathbf{R}^T \mathbf{C})$  ( $\mathbf{R}^T \mathbf{A}$  apparaît en haut), vous sautez au sommet de la liste.

En appuyant sur  $(\mathbb{W})$  ( $\blacksquare$  apparaît en haut), vous sautez à la fin de la liste.

Pour les données PICT (image), en appuyant sur  $\left[\mathbf{P}_{\mathbf{x}}\right]$  ( **ENFO** apparaît en haut), vous affichez la dimension des données.

Affiche le contenu du message ou de l'image

Ga‰⊟To:JA1V0E-6M<br>| Thank you EME 625 EEE 605

**3** Appuyez sur (BACK).

Rappelle l'écran précédemment observé.

### **Suppression d'un fichier importé**

### **Suppression d'un fichier**

- **1** Suivez les étapes 1 à 6 "Affichage des données importées plus tard" en page 22 pour afficher le contenu du message ou les données de l'image.
- **2** Appuyez sur  $\boxed{G_M}$  ( $\boxed{11}$  apparaît en haut). Le message de confirmation apparaît.

**3** Tournez le bouton DIAL pour sélectionner **[OK?]**, puis appuyez sur  $\sqrt{g_{\text{HSP}}^{\text{ISP}}}$ . Supprime les données et revient à l'écran liste des données.

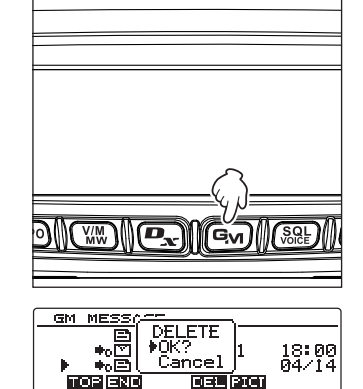

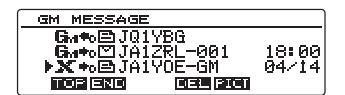

### **Ecoute de messages audio**

Vous pouvez lire et écouter des fichiers audio émis/reçus par un nœud local, ou par un nœud ou groupe sur Internet.

Les fichiers audio sont classés dans les 2 catégories suivantes:

EMERGENGY: Informations urgentes En fonction des paramètres du nœud ou du groupe, des mises à jour obligatoires seront fournies aux nœuds et aux groupes connectés à des intervalles de 5 minutes pendant 2 heures, à partir de la diffusion initiale des informations.

**STATION** D'INFORMATION: vous le souhaitez tant que le message n'est pas supprimé du nœud (LOCAL NEWS) Message normal. Vous pouvez écouter le message chaque fois que ou du groupe.

#### **Attention**

Vous pouvez lire et écouter des fichiers audio en utilisant l'émetteur-récepteur, mais vous ne pouvez pas sauvegarder les fichiers audio sur l'émetteur-récepteur.

#### **Ecoute des informations d'urgence dans le nœud local**

- **1** Suivez les étapes 1 à 4 dans "Affichage de données texte dans des nœuds locaux" en page 17 pour afficher la liste de menu du nœud local.
- **2** Tournez le bouton DIAL pour sélectionner **[EMERGENCY]**, puis appuyez sur  $\left(\frac{DISP}{SET} \right)$ . Affiche la liste des données.
	- **Conseils**  La liste affiche les données enregistrées dans l'ordre chronologique inverse.
		- Les données enregistrées pendant les deux dernières heures clignotent.
- **3** Tournez le bouton DIAL pour sélectionner la fichier audio que vous voulez lire, puis appuyez sur  $\binom{DISP}{\text{SETU}}$ .

Démarre la lecture audio. "DOWNLOAD" apparaît et clignote.

A la fin de la lecture, l'écran revient à la liste des données.

#### **Ecoute des messages de routine dans les nœuds locaux**

- **1** Suivez les étapes 1 à 6 dans "Affichage de données texte dans les nœuds locaux" en page 17 pour faire apparaître l'écran sélection du type de données.
- **2** Tournez le bouton DIAL pour sélectionner **[VOICE]**, puis appuyez sur  $\binom{DISP}{\text{SEUP}}$ .

Affiche la liste des données.

**Conseil** La liste affiche les données enregistrées dans l'ordre chronologique inverse

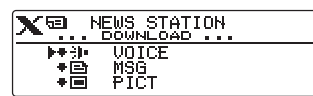

► LOCAL NEWS<br>► JQ1YBG-ND1 Shinasawa-ku EMERGENCY<br>NEWS STATION 下图 Ã

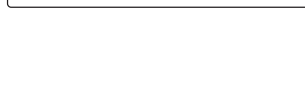

... EMERGENCY ... 

**TOP REAL RHO** 

-28

XN

下级 颪

**3** Tournez le bouton DIAL pour sélectionner le fichier audio que vous voulez lire, puis appuyez sur  $\binom{DISP}{\text{SETUP}}$ . Démarre la lecture audio. "DOWNLOAD" apparaît et clignote.

A la fin de la lecture, l'écran revient à la liste des données.

### **Ecoute des informations d'urgence sur le serveur WIRES-X (INT NEWS)**

Vous pouvez lire et écouter les données audio fournies par Yaesu sur le serveur WIRES-X.

- **1** Suivez les étapes 1 à 3 dans "Affichage des données texte sur le serveur WIRES-X (INT NEWS)'' en page 19 pour afficher la liste du menu du serveur WIRES-X.
- **2** Tournez le bouton DIAL pour sélectionner **[EMERGENCY]**, puis appuyez sur  $\left(\frac{DISP}{SETUP}\right)$ . Affiche la liste des données.
	- **Conseils** La liste affiche les données enregistrées dans l'ordre chronologique inverse.
		- Les données enregistrées pendant les deux dernières heures clignotent.
- **3** Tournez le bouton DIAL pour sélectionner la fichier audio que vous voulez lire, puis appuyez sur  $\binom{DISP}{\text{SETUP}}$ .

Démarre la lecture audio. "DOWNLOAD" apparaît et clignote.

A la fin de la lecture, l'écran revient à la liste des données.

### **Écoute des messages de routine sur le serveur WIRES-X (INT NEWS)**

- **1** Suivez les étapes 1 à 4 dans "Affichage de données texte sur le serveur WIRES-X (INT NEWS)" en page 19 pour faire apparaître l'écran sélection du type de données.
- **2** Tournez le bouton DIAL pour sélectionner **[VOICE]**, puis appuyez sur  $\sqrt{g_{\text{HUP}}^{\text{ISP}}}$ .

Affiche la liste des données.

**Conseil** La liste affiche les données enregistrées dans l'ordre chronologique inverse.

**3** Tournez le bouton DIAL pour sélectionner la fichier audio que vous voulez lire, puis appuyez sur  $\binom{DISP}{\text{SETU}}$ .

Démarre la lecture audio. "DOWNLOAD" apparaît et clignote.

A la fin de la lecture, l'écran revient à la liste des données.

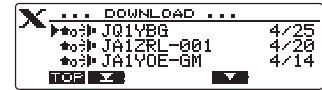

 $\overline{\mathbf{X}}$ **D**, NEWS STATION **VOICE**<br>MSG<br>PICT

함<br>함

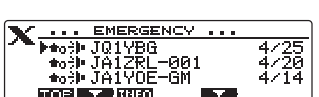

**INT NEWS EMERGENCY**<br>REWS STATION

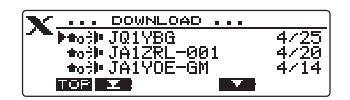

### **Écoute des informations d'urgence dans les nœuds ou les groupes sur internet**

- **1** Suivez les étapes 1 à 4 dans "Affichage des données texte dans les nœuds ou les groupes sur internet" en page 19 pour afficher la liste du menu du nœud ou du groupe auquel vous voulez vous connecter
- **2** Tournez le bouton DIAL pour sélectionner **[EMERGENCY]**, puis appuyez sur  $\left(\frac{\text{PISP}}{\text{SETUP}}\right)$ . Affiche la liste des données.
	- **Conseils**  La liste affiche les données enregistrées dans l'ordre chronologique inverse.
		- Les données enregistrées pendant les deux dernières heures clignotent.
- **3** Tournez le bouton DIAL pour sélectionner la fichier audio que vous voulez lire, puis appuyez sur  $\binom{\text{pisp}}{\text{set U}}$ . Démarre la lecture audio. "DOWNLOAD" apparaît et clignote.

A la fin de la lecture, l'écran revient à la liste des données.

#### ¥ ALL TA-HAM-ROOM 94 EMERGENCY<br>NEWS STATION<br>LOCAL NEWS 憎 íМ

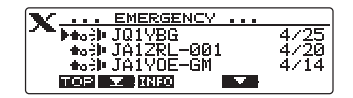

### **Écoute des messages de routine dans les nœuds ou les groupes sur internet**

- **1** Suivez les étapes 1 à 6 dans "Affichage de données texte dans les nœuds les groupes sur internet" en page 19 pour afficher l'écran sélection du type de données.
- **2** Tournez le bouton DIAL pour sélectionner **[VOICE]**, puis appuyez sur  $\left(\frac{\text{PISP}}{\text{SETUP}}\right)$ .

Affiche la liste des données.

**Conseil** La liste affiche les données enregistrées dans l'ordre chronologique inverse.

**3** Tournez le bouton DIAL pour sélectionner la fichier audio que vous voulez lire, puis appuyez sur  $\binom{DISP}{\text{SETUP}}$ . Démarre la lecture audio. "DOWNLOAD" apparaît et clignote.

A la fin de la lecture, l'écran revient à la liste des données.

### **Transmission de messages et d'images**

Vos pouvez transmettre des données telles que des messages (données texte) et des images enregistrés sur la carte microSD insérée dans l'émetteur-récepteur, vers un nœud local, ou vers un nœud ou groupe sur Internet. Vous pouvez aussi créer un nouveau message et le transmettre.

#### **Conseil**

Pour tout détail sur les cartes mémoire microSD, voir "Installation d'une carte mémoire microSD" dans le manuel d'utilisation de base.

26

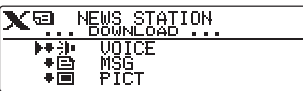

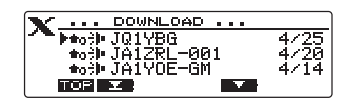

### **Création et transmission de messages vers des nœuds locaux**

- **1** Suivez les étapes 1 à 5 dans "Affichage des données texte dans les nœuds locaux" en page 17 pour faire apparaître l'écran sélection de chargement (transmission)/ téléchargement(réception).
- **2** Tournez le bouton DIAL pour sélectionner **[UPLOAD]**, puis appuyez  $\sqrt{g_{\rm BBP}^{\rm BPP}}$ . Faites apparaître l'écran sélection du type de données.
- **3** Tournez le bouton DIAL pour sélectionner le message que vous voulez voir **[MSG]**, puis appuyez sur  $\left(\frac{\text{pissP}}{\text{SETU}}\right)$ . Affiche la liste des données.
- **4** Tournez le bouton DIAL pour sélectionner **[NEW**], puis appuyez sur  $(s_{\text{error}}^{\text{DISP}})$ .
- **5** Appuyez sur  $Tr$ PO ( $Tr$ **III** apparaît en haut) Faites apparaître l'écran saisie de message
- **6** Voir ''Saisie de caractères'' en page 7 pour saisir un message.
- $7$  Appuyez sur  $(BACK)$ . Affiche le message complet.
	- **Conseils**  Pour sauvegarder le message créé, appuyez sur  $(\mathbf{P}_{\infty})$   $(\mathbf{P}_{\infty})$  apparaît en haut). Pour plus de détails, voir "Enregistrement des messages de routine" dans le manuel d'utilisation de base.
		- Pour continuer à saisir un message, appuyez  $\text{sur}(\text{txPO})$  ( $\blacksquare$ **U)** apparaît en haut).
- **8** Appuyez sur (See) (**ITTLI** apparaît en haut).

Démarre la transmission du message.

A la fin de la transmission du message, "Completed" (Terminé) apparaît et ensuite l'écran revient à la liste des données.

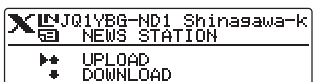

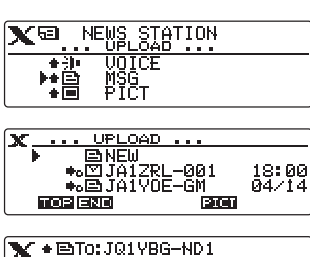

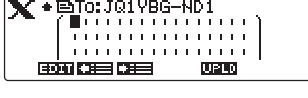

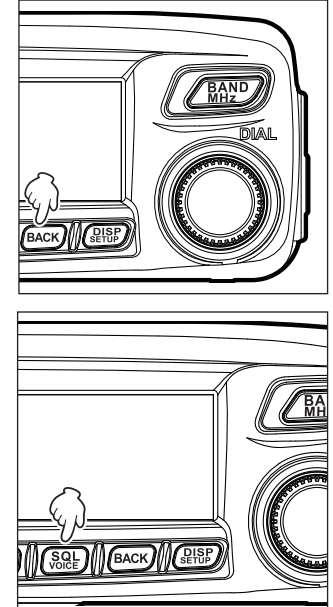

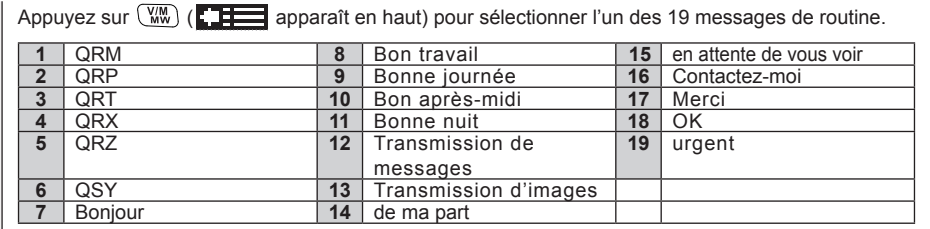

#### **Conseil**

### **Transmission des messages ou des images sauvegardés vers des nœuds locaux**

- **1** Suivez les étapes 1 à 2 dans "Création et transmission de messages vers des nœuds locaux" en page 26 pour faire apparaître l'écran sélection du type de données
- **2** Tournez le bouton DIAL pour sélectionner **[MESSAGE]** ou **[PICT]**, puis appuyez sur  $\binom{DISP}{\text{SETUP}}$ . Affiche la liste des données.
- **3** Tournez le bouton DIAL pour sélectionner le message ou l'image que vous voulez envoyer, puis appuyez sur  $\left(\frac{\text{DISP}}{\text{SETUP}}\right)$ .

Affiche le contenu du message ou de l'image.

**4** Appuyez sur  $\left(\frac{1}{\sqrt{2}}\right)$  ( $\left(\frac{1}{\sqrt{2}}\right)$  apparaît en haut). Démarre la transmission des données.

A la fin de la transmission des données, "Completed" (Terminé) apparaît et ensuite on revient à l'écran de sélection du type de données.

#### $\overline{\mathbf{X}}$  and  $\overline{\mathbf{X}}$  in the station VOTCE<br>MSG<br>PICT 小<br>白+4  $\bullet \blacksquare$

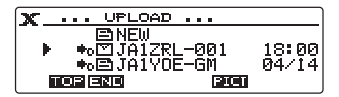

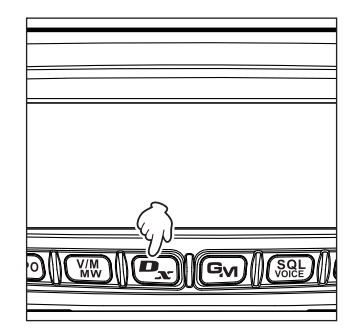

X ALLJA-HAM-ROOM

69. 悀 EMERGENCY<br>NEWS STATION

94

### **Création et transmission des messages vers des nœuds ou des groupes sur internet**

- **1** Suivez les étapes 1 à 4 dans "Affichage des données texte dans les nœuds ou les groupes sur internet" en page 19 pour afficher la liste du menu du nœud ou du groupe auquel vous voulez vous connecter
- **2** Tournez le bouton DIAL pour sélectionner **[NEWS STATION]**, puis appuyez sur  $\left(\frac{DISP}{SETUP}\right)$ . Faites apparaître l'écran de sélection de chargement (transmission/téléchargement) (réception).
- **3** Suivez les étapes 3 à 7 dans "Création et transmission de messages vers des nœuds locaux" en page 26 pour créer et transmettre un message

### **Transmission des messages ou des images sauvegardés vers des nœuds ou des groupes sur internet**

- **1** Suivez les étapes 1 à 3 dans "Création et transmission de messages vers des nœuds ou des groupes sur internet" en page 28 pour faire apparaître l'écran sélection de type de données
- **2** Suivez les étapes 3 à 7 dans "Création et transmission de messages vers des nœuds locaux" en page 26 pour sélectionner et transmettre les données

### **Transmission de messages audio**

Vous pouvez transmettre des messages audio parlés dans le micro comme données à un nœud local, ou à un nœud ou groupe sur Internet.

Les fichiers audio sont classés dans les 2 catégories suivantes:

EMERGENGY: Informations urgentes En fonction des paramètres du nœud ou du groupe, des mises à jour obligatoires seront fournies aux nœuds et aux groupes connectés à des intervalles de 5 minutes pendant 2 heures, à partir de la diffusion initiale des informations.

**STATION** D'INFORMATION: vous le souhaitez tant que le message n'est pas supprimé du nœud (LOCAL NEWS) Message régulier. Vous pouvez écouter le message chaque fois que ou du groupe.

### **Transmission d'informations d'urgence vers des nœuds locaux**

- **1** Suivez les étapes 1 à 4 dans "Affichage de données texte dans des nœuds locaux" en page 17 pour afficher la liste de menu du nœud local.
- **2** Tournez le bouton DIAL pour sélectionner **[EMERGENCY]**.

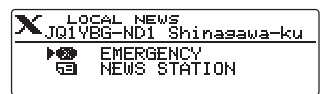

**3** Appuyez et maintenez enfoncée **[PTT]**. **"EMERGENCY Upload?" (Chargement urgent)**  apparaît, et le bip retentit pendant trois seconde.  **Conseil** En relâchant **[PTT]**, vous annulez le

chargement des informations urgentes.

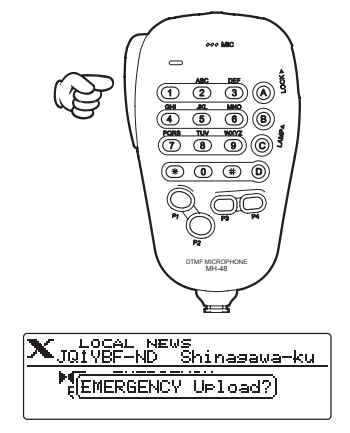

**4** Tout en appuyant sur **[PTT]**, parlez dans le **[MIC]**.

### **Utilisation de la fonction News de WIRES-X**

**Conseil** La durée maximum d'enregistrement est d'une minute.

Démarre la transmission du message, et fait clignoter **et le transmission** et le compte à rebours est affiché sur l'écran.

A la fin de la transmission du message, "Completed" (Terminé) apparaît et ensuite l'écran revient à la liste de menu du nœud local.

### **Transmission des messages audio de routine vers des nœuds locaux**

- **1** Suivez les étapes 1 à 5 dans "Affichage des données texte dans les nœuds locaux" en page 17 pour faire apparaître l'écran sélection de chargement (transmission)/ téléchargement(réception.
- **2** Tournez le bouton DIAL pour sélectionner **[UPLOAD]**, puis appuyez sur **Example**. Faites apparaître l'écran sélection du type de données.
- **3** Tournez le bouton DIAL pour sélectionner **[VOICE]**, puis appuyez sur  $\binom{DISP}{SETUP}$ .
- **4** Tout en appuyant sur **[PTT]**, parlez dans le **[MIC]**.

 **Conseil** La durée maximum d'enregistrement est d' une minute.

Démarre la transmission du message, et fait clignoter **et la cultural de la compte à rebours** est affiché sur l'écran.

A la fin de la transmission du message, "Completed" (Terminé) apparaît et ensuite on revient à l'écran sélection du type de données.

### **Transmission des informations audio urgentes vers des nœuds ou des groupes sur internet**

- **1** Suivez les étapes 1 à 4 dans "Affichage des données texte dans les nœuds ou les groupes sur internet" en page 19 pour afficher la liste du menu du nœud ou du groupe auquel vous voulez vous connecter
- **2** Suivez les étapes 2 à 4 dans "Transmission d'informations audio urgentes vers les nœuds locaux" en page 29 pour envoyer un message

### **Transmission des messages de routine vers des nœuds ou des groupes sur internet**

- **1** Suivez les étapes 1 à 4 dans "Affichage des données texte dans les nœuds ou les groupes sur internet" en page 19 pour afficher la liste du menu du nœud ou du groupe auquel vous voulez vous connecter
- **2** Tournez le bouton DIAL pour sélectionner **[NEWS STATION]**, puis appuyez sur  $\binom{DISP}{\text{setUP}}$ .

Faites apparaître l'écran de sélection de chargement (transmission/téléchargement) (réception).

**3** Suivez les étapes 2 à 4 dans "Transmission de messages audio de routine vers des nœuds locaux" en page 30 pour transmettre un message

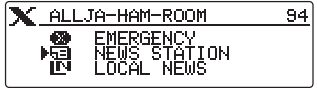

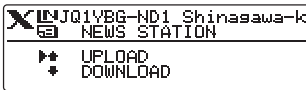

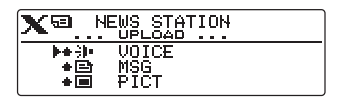

### **Utilisateur de l'émetteur-récepteur FTM-100DE en tant que**

Suivez la procédure ci-dessous pour utiliser l'émetteur-récepteur FTM-100DE en tant que station de nœud.

**1** Appuyez sur la touche  $\overline{\mathbb{Q}_{\text{lock}}}$  pendant plus d'une seconde pour éteindre l'émetteur-récepteur.

**2** Tout en appuyant simultanément sur  $\left(\overline{\mathbf{e}_{\mathbf{x}}}\right)$  et  $\left(\overline{\mathbf{e}_{\mathbf{w}}}\right)$ , appuyez et maintenez enfoncée **Queen** pendant plus d'une seconde pour allumer (Mettre sous tension).

Initialise l'émetteur-récepteur FTM-100DE en mode station de nœud. Suivez à nouveau les étapes 1 à 2 pour annuler le mode station de nœud.

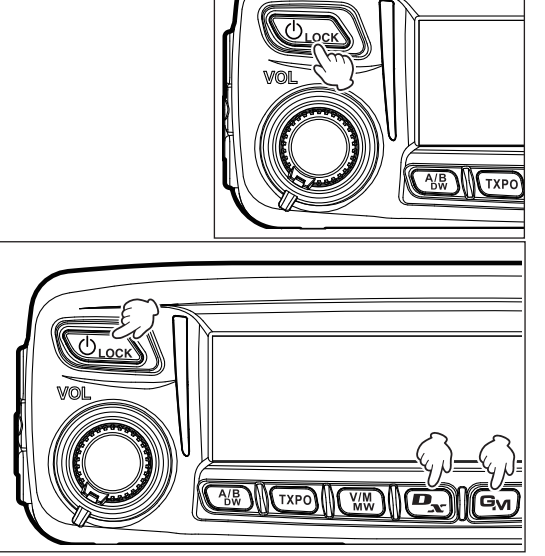

#### **Conseils** • Appuyez et maintenez

enfoncée  $\binom{DISP}{\text{SEU}}$  pendant plus d'une seconde pour cacher tous les affichages sur l'écran (l'affichage de mode et le voyant d'état s'éteigne aussi). Appuyez à nouveau sur  $\binom{\text{DISP}}{\text{SEP}}$  pour faire apparaître les affichages cachés.

- Chaque fois que vous appuyez sur  $(\overline{\text{glisp}})$ , vous commutez ainsi l'affichage de la bande secondaire : horloge→tension alimentation→fréquence.
- En faisant tourner le bouton DIAL, on règle le contraste.

### **Liste du menu WIRES-X Setup (Configuration)**

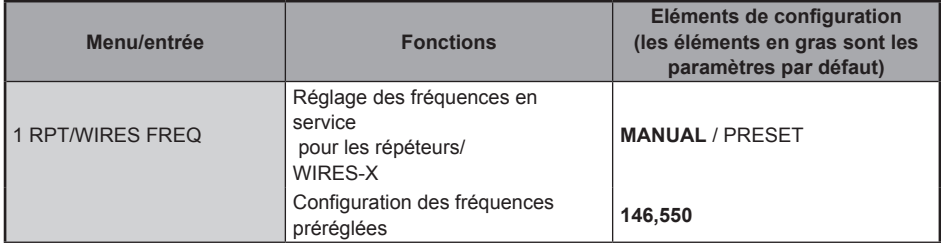

### **Utilisation du menu WIRES-X setup (configuration)**

### **Réglage des fréquences en service pour les répéteurs/WIRES-X**

Sélectionnez si vous voulez régler la fréquence manuellement ou si vous voulez utiliser la fréquence préréglée (enregistrée à l'avance) au moment de la connexion à un nœud local. Pour plus de détails, voir "Préréglage d'un canal" en page 13.

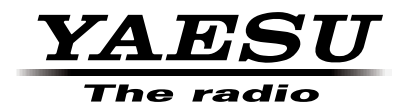

Copyright 2015 YAESU MUSEN CO., LTD. Tous droits réservés.

Aucune partie de ce manuel ne peut être reproduite sans l'autorisation de YAESU MUSEN CO., LTD.